## Procédure d'accès aux fichiers partagés

- 1. Se rendre sur [https://cloud.rpn.ch](https://cloud.rpn.ch/)
- 2. Se connecter avec son compte RPN. Utilisateur : **rpn\**monNomUtilisateur à chaque fois que le nom d'utilisateur est demandé il ne faut pas oublié de mettre **rpn\** devant. Mot de passe : Mot de passe utilisé en salle info à l'école.
- 3. Si le fichier n'a pas déjà été chargé, charger **UN** fichier dans le cloud.
- 4. Cliquer sur les **"…"** sur la ligne du fichier **-> Partager.**

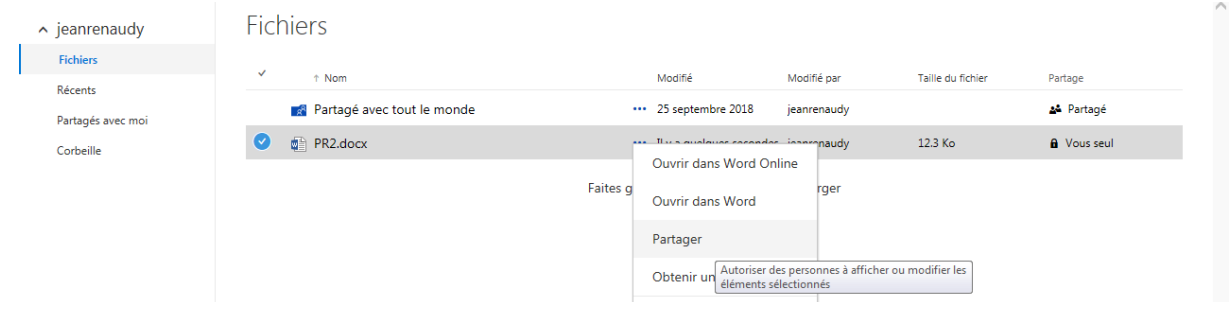

- 5. Taper le nom de la personne avec qui vous travaillez et la sélectionner dans la liste.
- 6. Cliquer sur **Partager.**
- 7. L'autre utilisateur démarre Outlook et clique sur le lien reçu.
- 8. Choisir de **modifier le document dans Word** sinon vous n'aurez pas toutes les fonctionnalités.